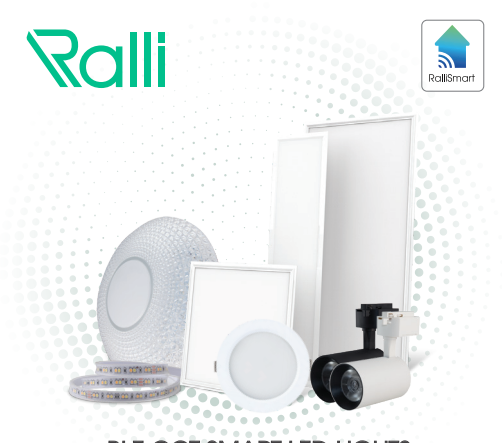

# BLE CCT SMART LED LIGHTS ĐÈN LED CCT BLE

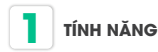

- Kết nối không dây: Bluetooth Mesh.
- Điều khiển từ xa thông qua Internet.
- Điều khiển đèn thông qua mang Local không cần Internet.
- Thay đổi độ sáng: 0 100%.
- Thay đổi nhiệt độ màu: 0 100%.
- Điều khiển theo phòng, nhóm, kịch bản, cảnh (tùy theo người sử dụng).
- Đặt lịch thực thi theo thời gian thực.
- Phần mềm điều khiển cài đặt trên Smartphone tương thích với hệ điều hành Android và iOS.

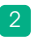

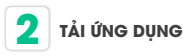

Tìm kiếm ứng dụng **"RalliSmart V2"** trên CH Play đối với hệ điều hành Android và AppStore đối với hệ điều hành iOS.

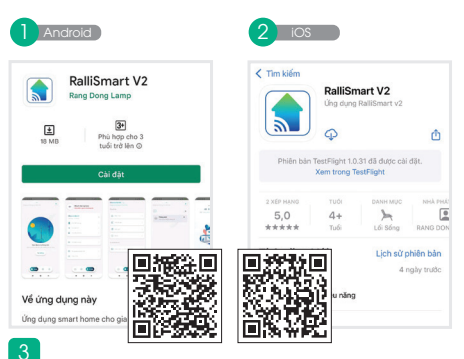

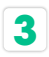

#### **3 ĐĂNG KÝ, ĐĂNG NHẬP ỨNG DỤNG**

Mở ứng dụng **"RalliSmart V2"**, bạn có thể đăng ký tài khoản bằng Email hoặc Số điện thoại. Sau đó đăng nhập vào ứng dụng.

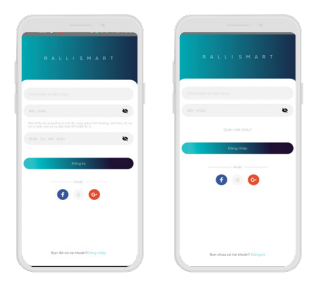

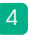

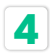

#### **4 HƯỚNG DẪN RESET**

- Cấp nguồn/ngắt nguồn (On/Off) thiết bị liên tiếp 5 lần, khoảng thời gian giữa 2 lần cấp nguồn là 3s, đèn nháy trắng 3 lần.
- Trong vòng 8s thực hiện ngắt nguồn rồi cấp nguồn thêm một lần nữa để xác nhận reset. Nếu đèn tắt rồi chuyển sáng trắng tức là reset thành công.

#### **Lưu ý:**

Thiết bị khi bóc hộp đều đã ở trạng thái đã reset, người dùng có thể bỏ qua bước này trong lần đầu tiên.

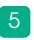

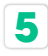

## **5 THÊM THIẾT BỊ**

- **B1)** Kết nối điện thoại và bộ điêu khiên trung tâm (Home Controller – HC) vào cùng một mạng wifi hoặc cắm mạng LAN cho HC và kết nối điện thoại vào wifi của bộ điều khiển trung tâm (Home Controller – HC).
- Mở ứng dụng chọn "Cài Đặt" và chọn mục "cài B2 đặt thiết bị" (H1).
- B3 Chọn HC muốn thêm thiết bị và chọn biểu tượng  $\bigcirc$  để thêm thiết bị (H2).
- B5 Trong mục "Hãy chọn cách quét thiết bị" chọn "Quét qua HC". (H3)
- **B**<sup>4</sup> Chọn "Quét thiết bị" (H4).

Sau khi quét thành công sẽ hiện thiết bị "Mới" (H5) theo tên của thiết bị. Tại giao diện hiển thị tên thiết bị mới (H6) (tên cụ thể của từng thiết bị CCT) thêm vào và đèn nháy trắng 3 lần sau đó chuyển sáng ấm là quá trình thêm thiết bị đã hoàn thành

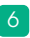

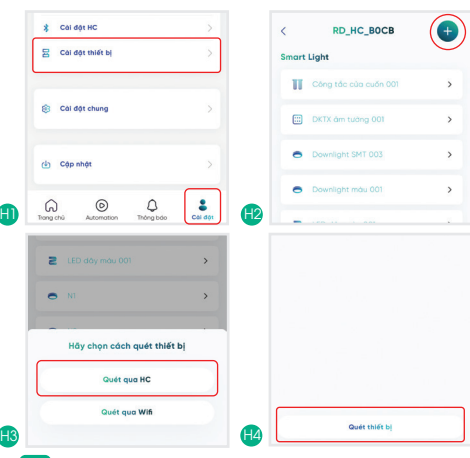

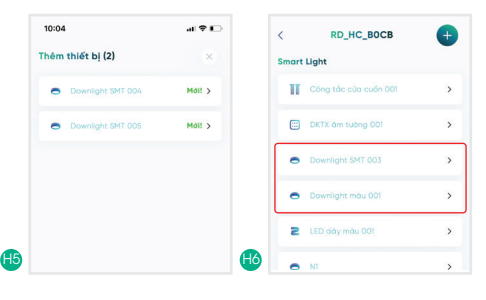

8

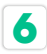

## TẠO PHÒNG, THÊM CẢNH VÀ ĐIỀU KHIỂN THIẾT BỊ

#### **6.1. Tạo phòng**

- **31** Vào "Cài đặt*",* chọn "Cài đặt phòng" (H1).
- B2 Chọn "Thêm phòng" để tạo phòng mới (H2).
- **B3** Chọn biểu tượng phòng (H3), thay đổi biểu tượng phòng (H4).
- B4 Lựa chọn đặt tên phòng (H5).
- Bộ Chọn "Không ở trong" để lựa chọn các thiết bị chưa được thêm vào phòng (H6).
- **Bô** Chọn mục "Đang có" để xem các thiết bị vừa thêm vào phòng, sau đó chon "Lưu" để thực hiện quá trình tạo phòng (H7).
	- Sau khi chọn "Lưu" màn hình sẽ chuyển sang giao diện chờ quá trình tạo cảnh kết thúc (H8).

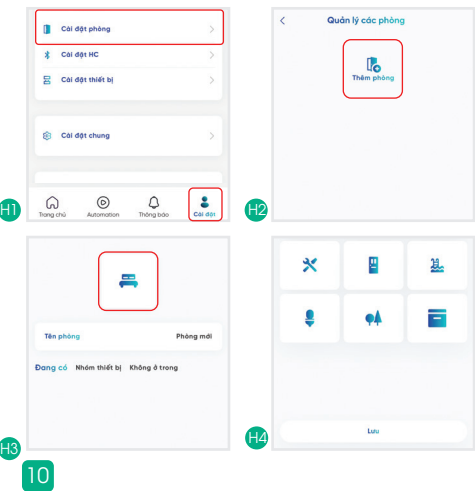

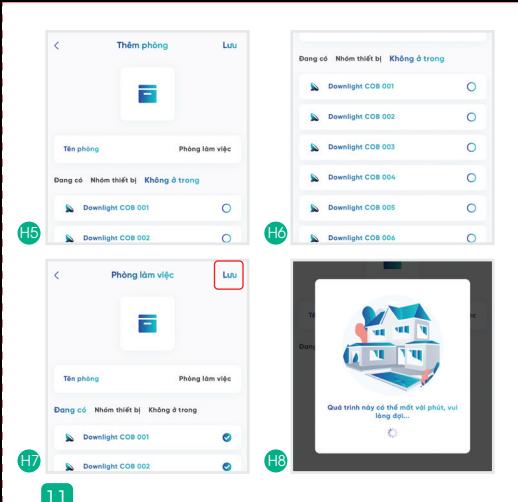

#### **6.2. Điều khiển phòng, nhóm thiết bị, cảnh**

- **B1** Chọn "Trang chủ" đề hiện thị các phòng trong nhà, lựa chọn phòng muốn điều khiển và thực hiện thay đổi độ sáng, bật tắt. (H1).
- B2 Chọn vào phòng muốn điều khiển, giao diện hiển thị 6 cảnh mặc định. Thực hiện điều khiển theo cảnh, điều khiển độ sáng, bật tắt. (H2).
- **B3** Chọn biểu tượng điều khiển nhóm để thực hiện điều khiển theo từng nhóm đèn. (H3).

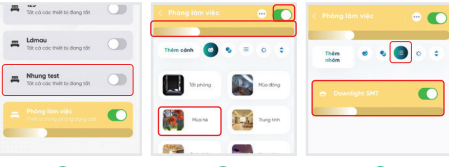

12

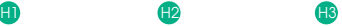

#### **6.3. Thêm, sửa, xóa cảnh**

**B1) Lựa** chọn phòng muốn điêu khiến, lựa chọn "Thêm cảnh" để tạo mới một cảnh cho phòng.(H1).

B2 Chọn cách tạo cảnh theo "Theo thiết bị" hoặc "Theo nhóm thiết bị" sau đó nhấn "OK"(H2). Chọn thiết bị (với "Theo thiết bi") (H3) hoặc chọn nhóm thiết bị (với "Theo nhóm thiết bị") (H4) và nhấn "Tiếp tục" (H5). Chọn từng thiết bị hoặc nhóm thiết bị để điều chỉnh trạng thái của đèn rồi nhấn quay lại và nhấn lưu. (H6,8)

- **B3** Tại giao diện điều khiến cảnh, chọn cảnh muốn sửa hoặc xóa. Điều chỉnh độ sáng chung của toàn cảnh hoặc chọn vào từng thiết bị để thay đổi trạng thái. (H7).
- Điều khiển nhóm đèn theo cảnh mong muốn và B4 chọn "Lưu" để thực hiện sửa cảnh hoặc chọn "Xóa" để thực hiện xóa cảnh. (H8)

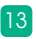

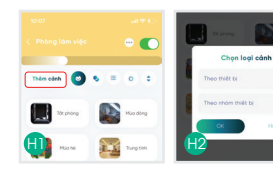

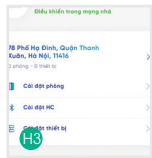

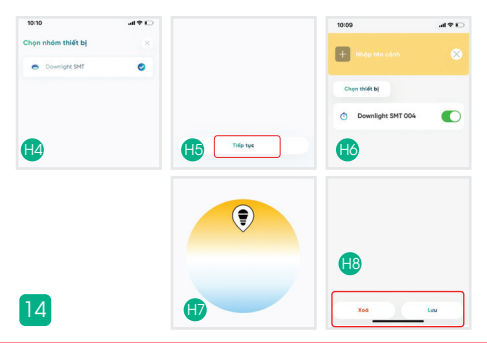

 $\circ$ 

 $\circ$ 

#### **6.4. Điều khiển từng thiết bị CCT**

- B) Chọn phòng muốn điêu khiên, chọn biểu tượng thông tin từng thiết bị, chọn kéo thanh "Dim" để điều khiển độ sáng thiết bị, chọn biểu tượng dể bật/tắt thiết bị (H1).
- B2 Chọn vào thiết bị cụ thể, kéo thanh "CCT" để điều khiển màu sắc ấm hoặc trắng.

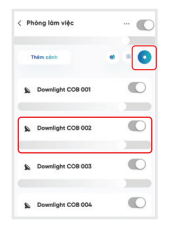

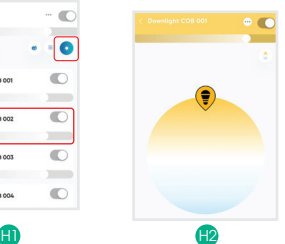

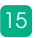

#### **SẢN PHẨM CỦA CÔNG TY CP BÓNG ĐÈN PHÍCH NƯỚC RẠNG ĐÔNG**

Địa chỉ: 87- 89 Hạ Đình, Phường Thanh Xuân Trung, Quận Thanh Xuân, Hà Nội, Việt Nam.

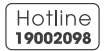

MADE IN VIET NAM

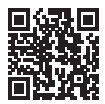

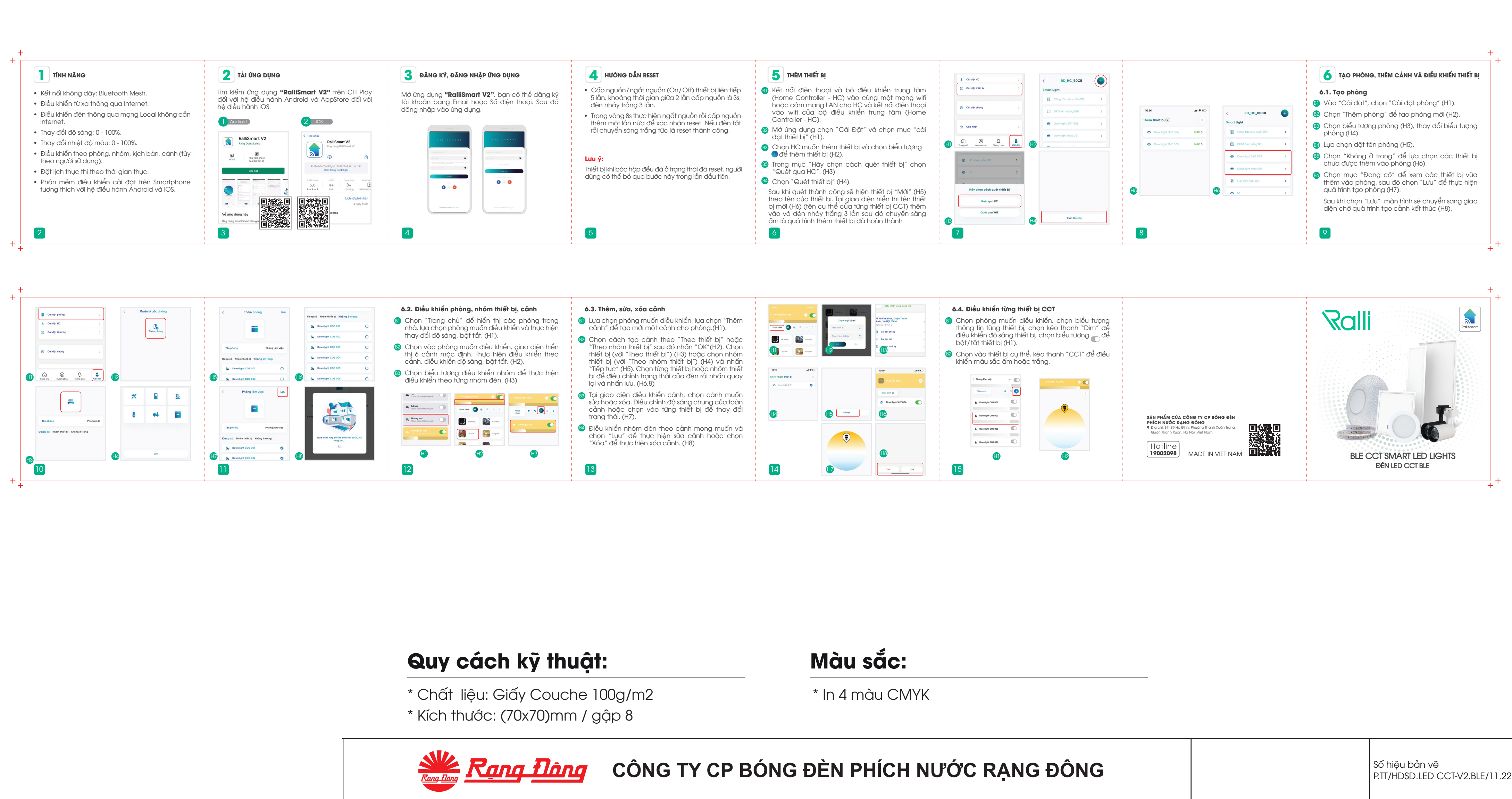

- 
- 

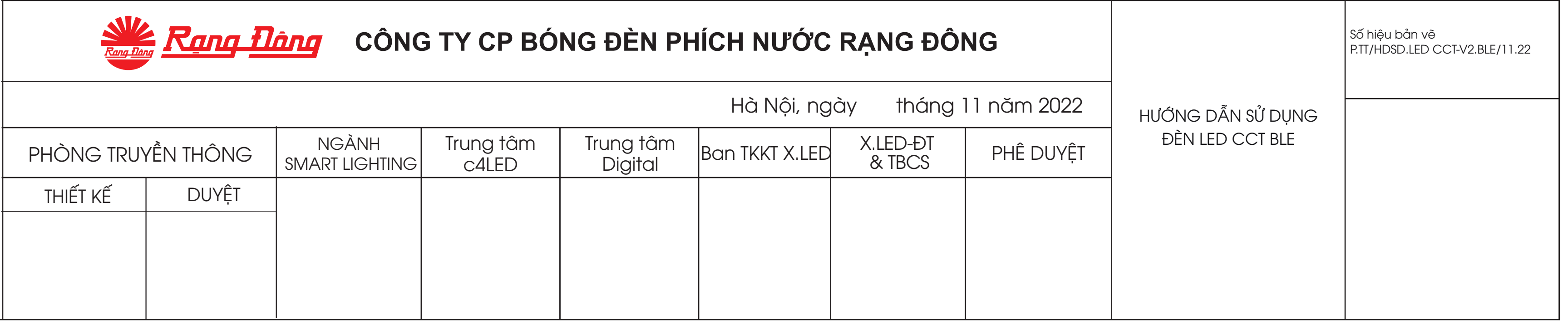